1. Entre no site d[a Fazenda](http://www.fazenda.mg.gov.br/) (http://www.fazenda.mg.gov.br) e clique em **"Documento de Arrecadação"**:

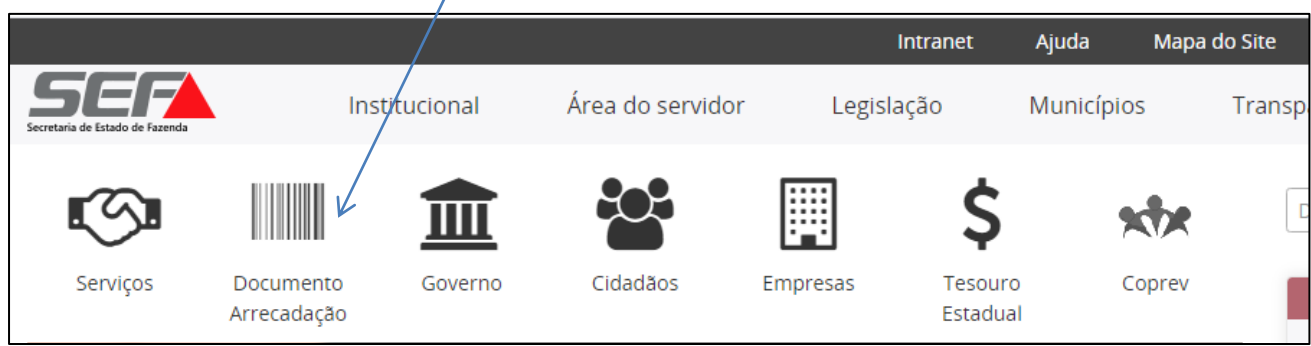

2. Em "**Emissão de Documento de Arrecadação**", clique em "**Receita de Outros Órgãos**":

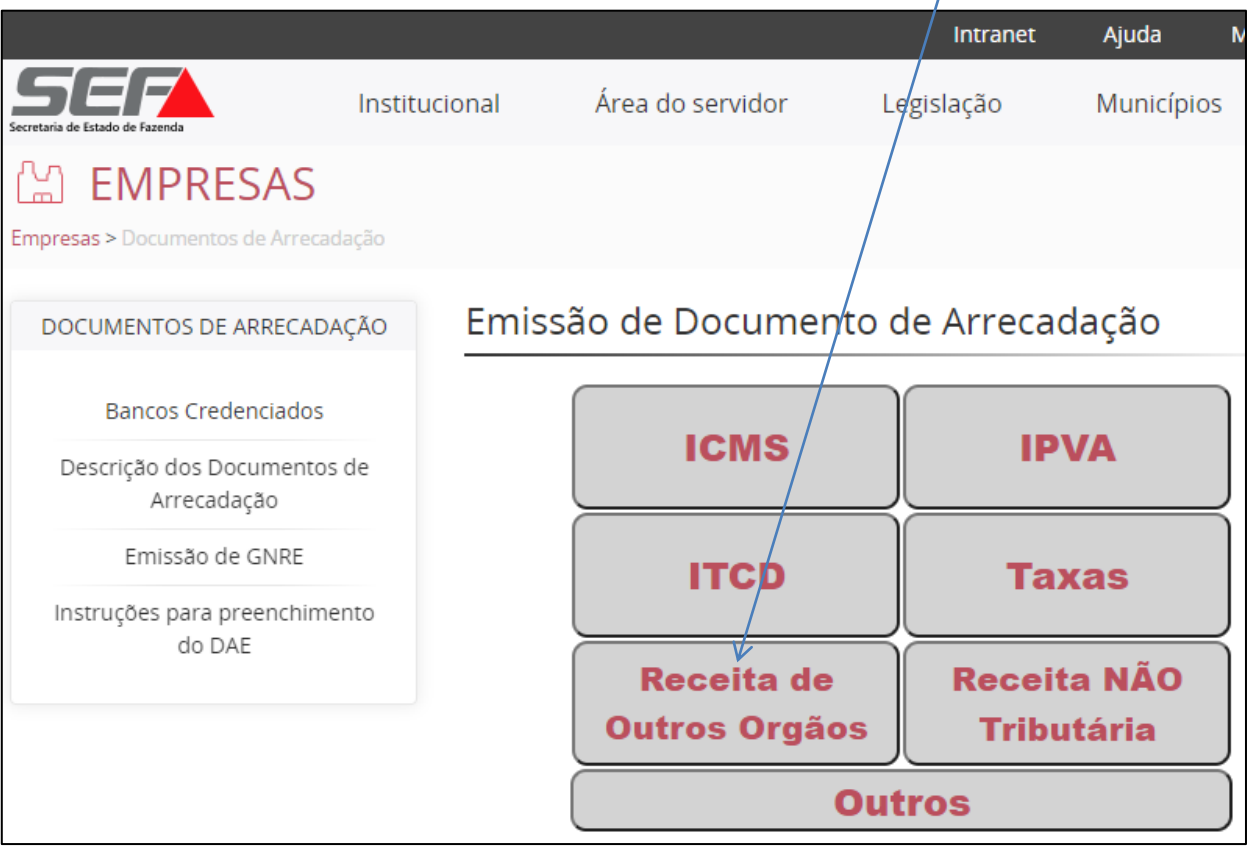

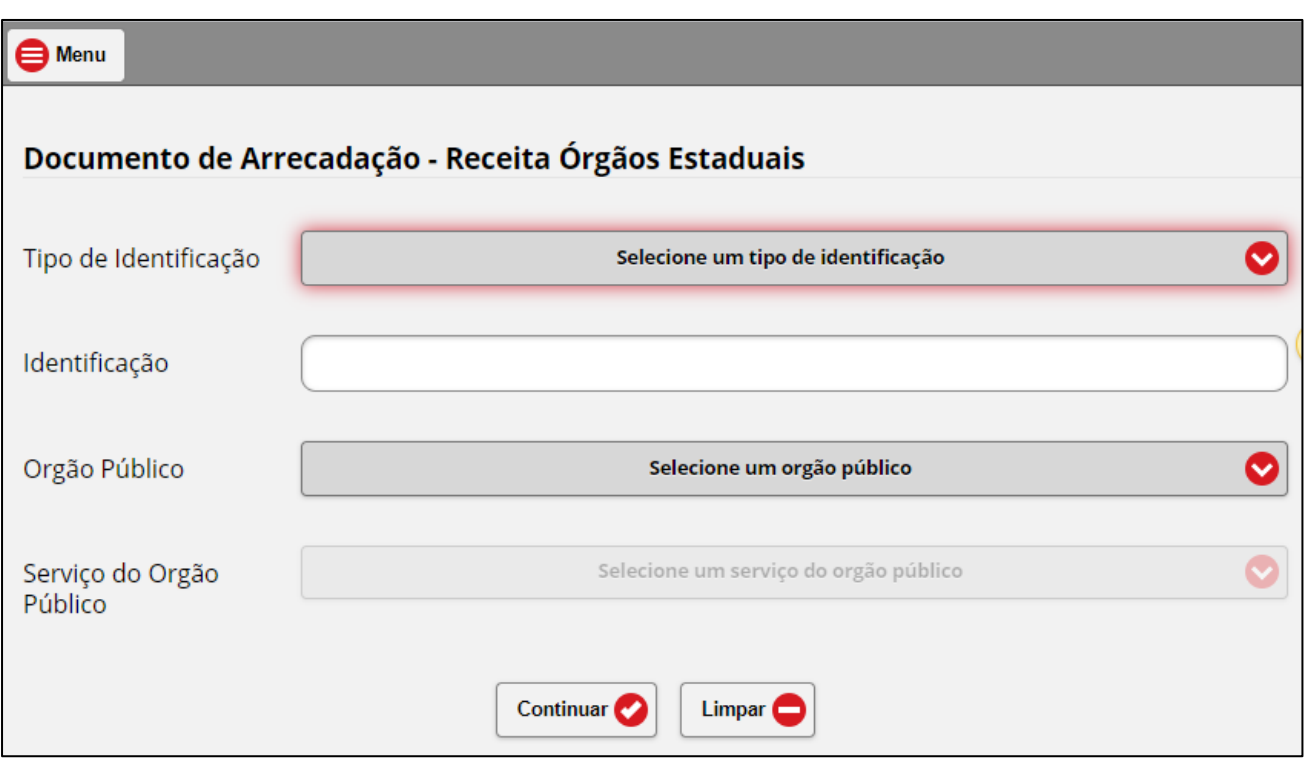

- 3. Preencha os campos acima, conforme orientação abaixo:
	- a. **Tipo de Identificação:** CNPJ ou CPF

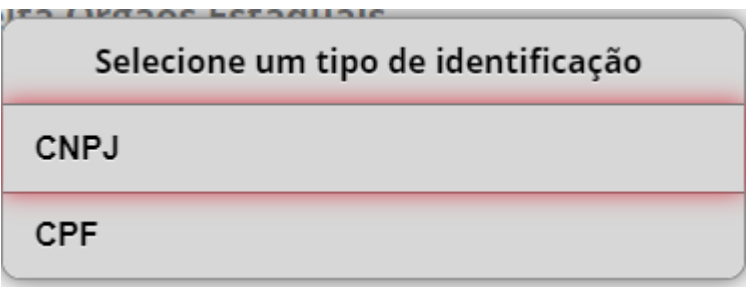

- b. **Identificação:** Conforme o tipo escolhido acima, informe o CNPJ ou CPF do pagador;
- c. **Órgão Público**: No campo de filtro, digite o nome "FUNDO PENITENCIÁRIO ESTADUAL" e clique no nome do órgão, para selecionar;

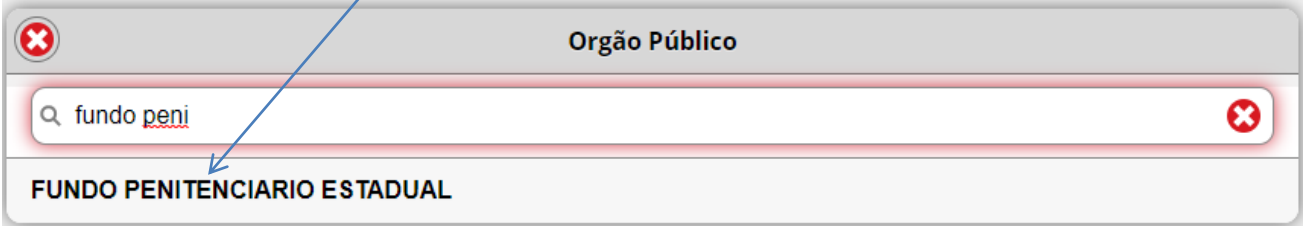

# **Emissão do DAE**

Multa judicial ao FPE

# d. **Serviço do Órgão Público**:

i. escolha o serviço **"MULTA PECUNIÁRIA E JUROS DE MORA – SENTENÇA JUDICIAL**":

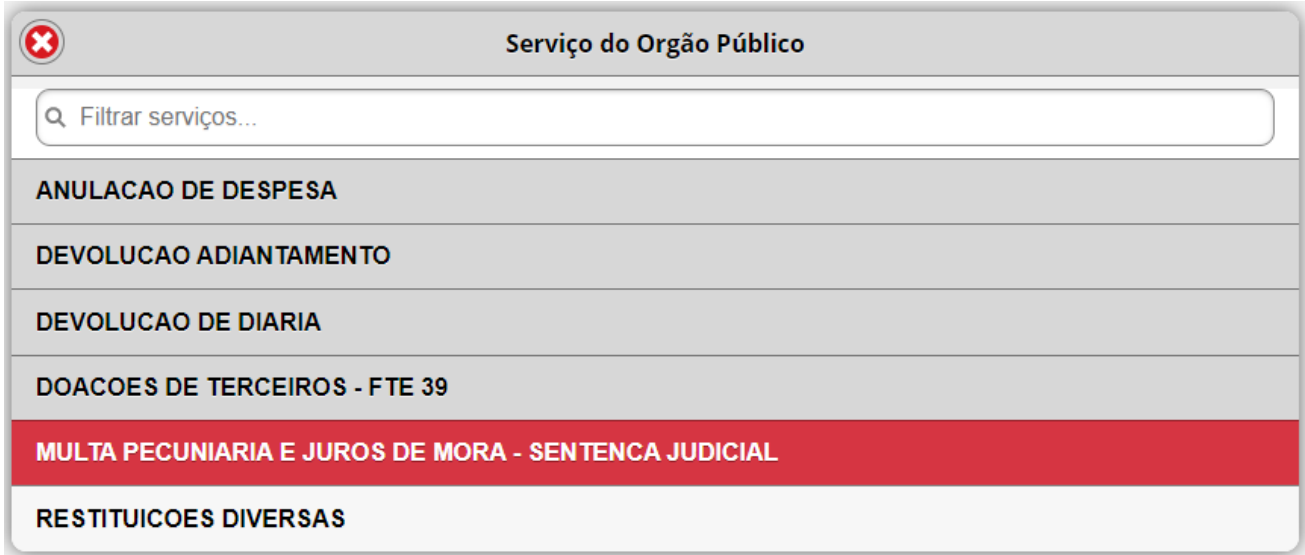

4. Clique em "**Não sou robô**" e na sequencia, em "**Continuar**":

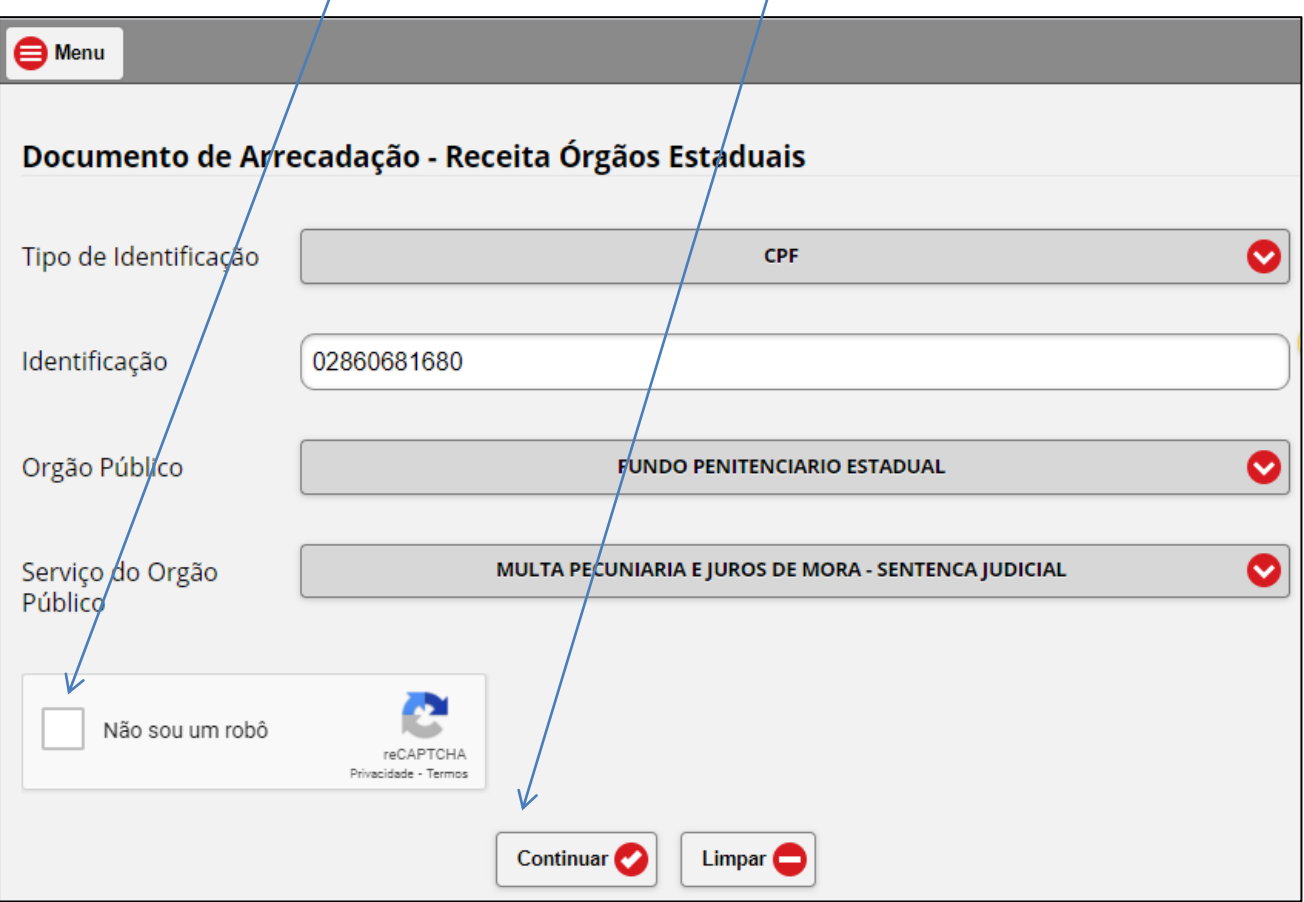

5. Em **"Identificação do Contribuinte"** e em **"Dados da Receita"**, preencha os campos, em conformidade com as seguintes orientações:

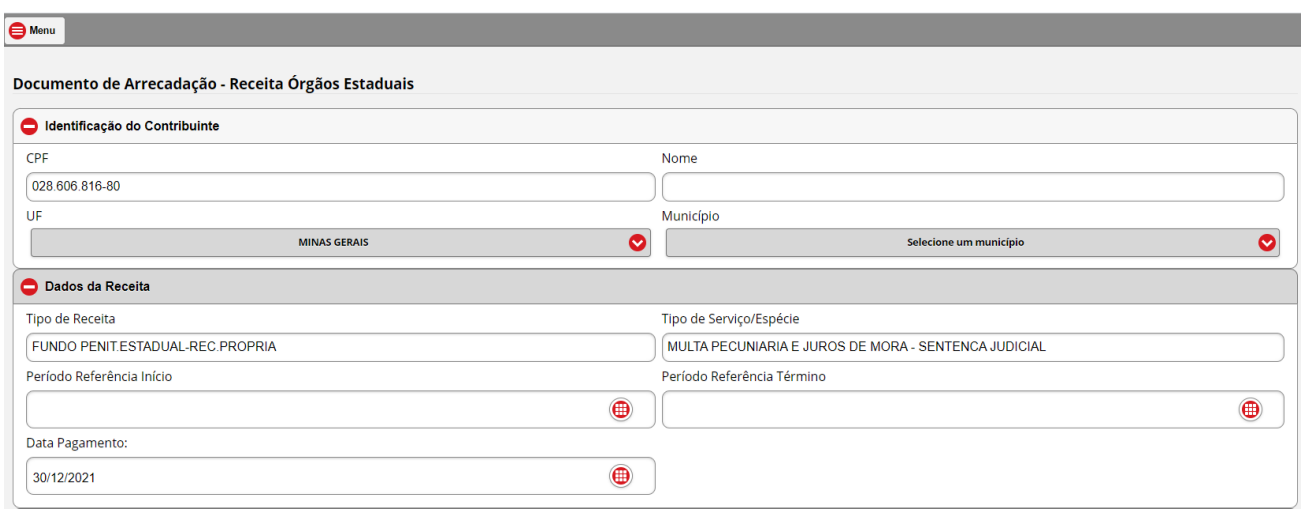

- **a)** Em "**Identificação do Contribuinte**" informar/selecionar:
	- O "**Nome**" correspondente ao CNPJ ou CPF informado (responsável pela restituição);
	- A **"U.F. Unidade da Federação":** "**MINAS GERAIS**";
	- O "**Município**".
- **b)** Em "**Dados da Receita**" informar, em conformidade com o motivo do recolhimento/cobrança recebida:
	- O "**Período de Referência Início**" e "**Período de Referência Término**", que devem ser no mesmo mês/ano;
	- A "**Data de Pagamento**", que, se não for 'informada, será 31/12 do ano corrente;

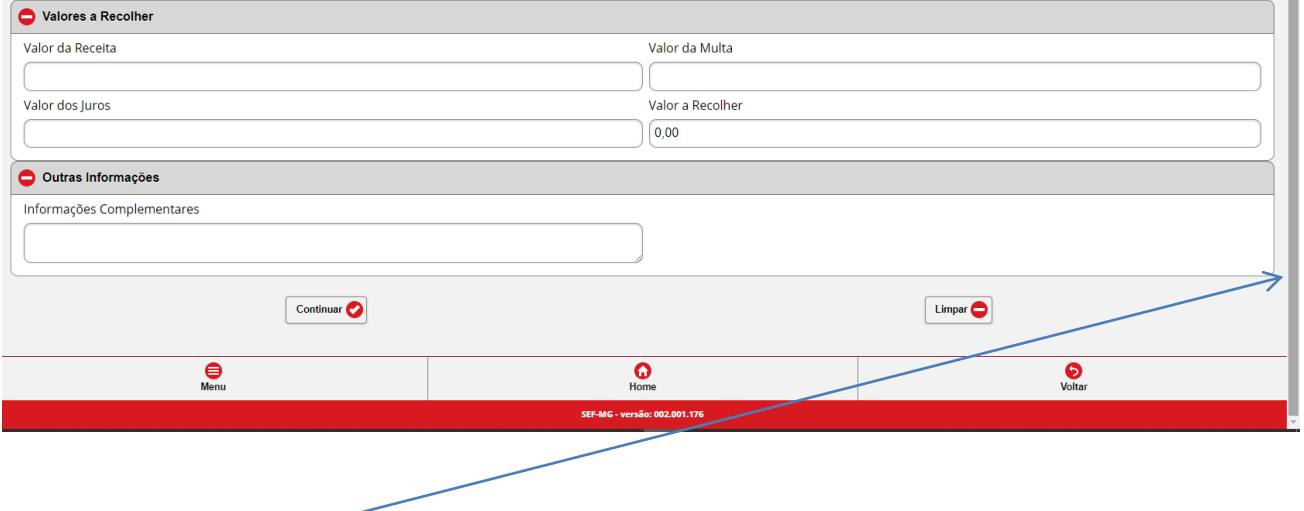

- **c)** Descer a barra de rolagem, no lado direito da tela, e em "**Valores a Recolher**" informar, sem ponto ou vírgula:
	- O "**Valor da Receita**" e, se houver: o "**Valor da Multa**" e o "**Valor dos Juros**". O campo **"Valor a Recolher"** será calculado automaticamente, pela soma dos três campos anteriores;

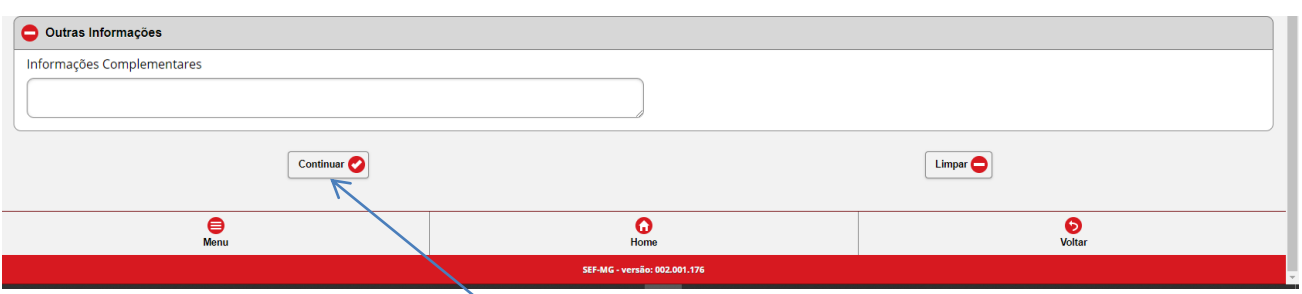

- **d)** Em **"Outras Informações",** no campo **"Informações Complementares"** (MUITO IMPORTANTE!!), informar:
	- Os dados objetivos sobre a referência do recolhimento (Número do Processo Judicial, do ofício ou outro documento a que esteja vinculado o recolhimento; e outras informações consideradas relevantes para identificação e baixa do débito);
- **e)** Conferir as informações apresentadas e clicar em **"Continuar"**;
- 6. Emitir o DAE clicando em **"Emitir DAE PDF"** e providenciar o pagamento.

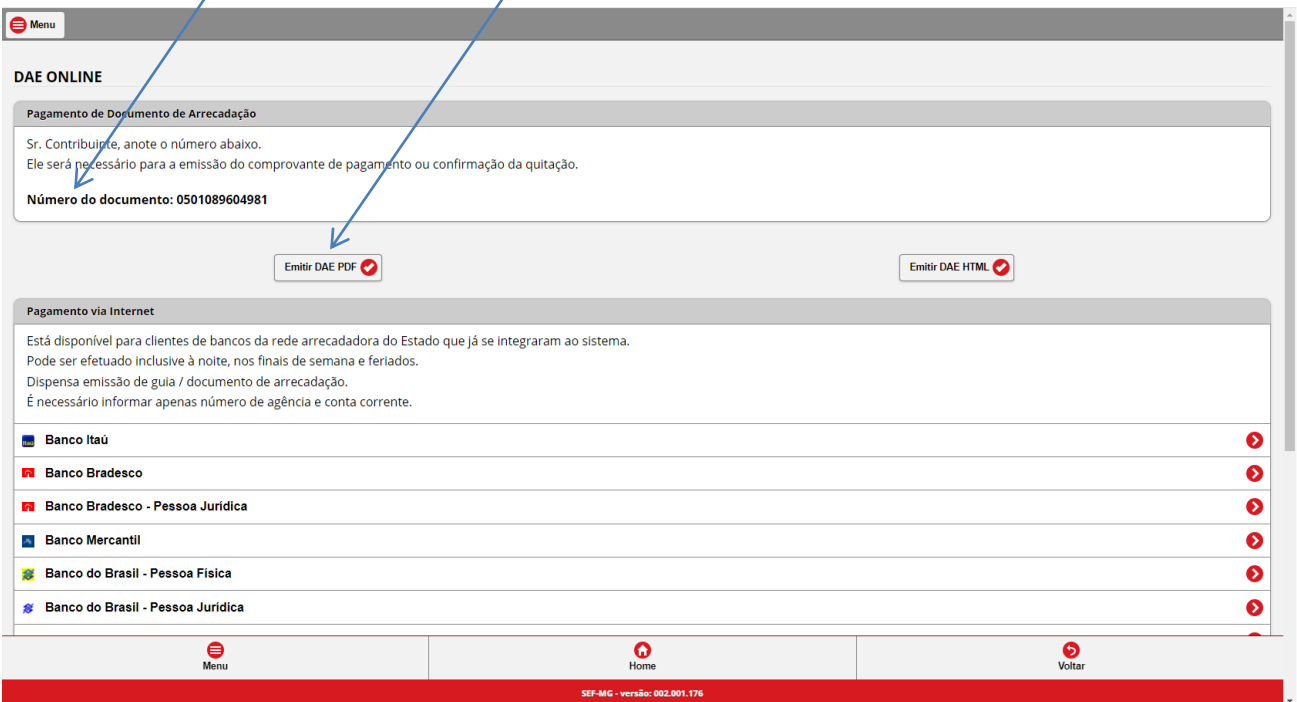